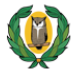

**Έντυπο καθοδήγησης συμπλήρωσης της ηλεκτρονικής αίτησης για την παροχή του επιδόματος των €750 σε φοιτητές εξωτερικού που θα παραμείνουν στις χώρες σπουδών τους κατά τις διακοπές του Πάσχα 2020**

## **Α. Εγγραφή φοιτητή/φοιτήτριας**

Απαραίτητη προϋπόθεση για την υποβολή της αίτησής σας για το επίδομα των €750 σε φοιτητές εξωτερικού είναι η εγγραφή σας στο ηλεκτρονικό σύστημα. Για να το επιτύχετε αυτό, ακολουθήστε τα πιο κάτω βήματα:

1. Κάντε κλικ στο κουμπί **Εγγραφή** (Εικόνα 1).

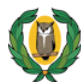

ΥΠΟΥΡΓΕΙΟ ΠΑΙΔΕΙΑΣ, ΠΟΛΙΤΙΣΜΟΥ, ΑΘΛΗΤΙΣΜΟΥ ΚΑΙ ΝΕΟΛΑΙΑΣ<br>Επίδομα €750 σε Φοιτητές Εξωτερικού

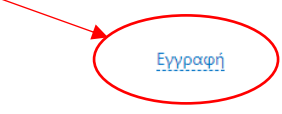

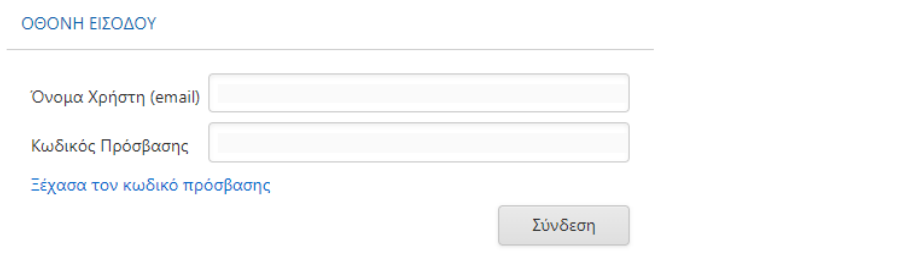

**Εικόνα 1**

2. Στην οθόνη που εμφανίζεται (Εικόνα 2) συμπληρώστε όλα τα στοιχεία ως ακολούθως:

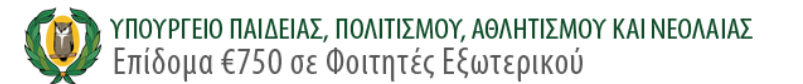

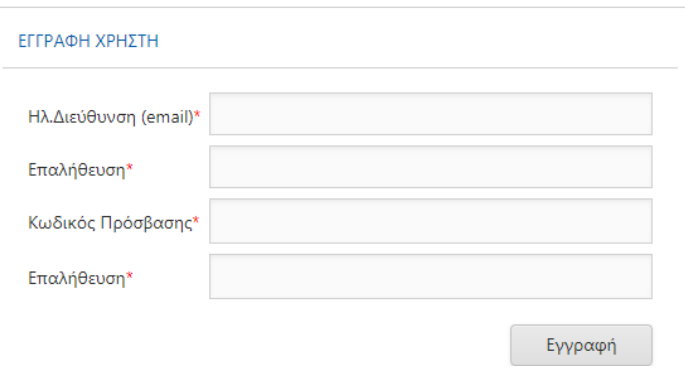

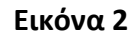

- **α. Ηλεκτρονική διεύθυνση (email)** στην οποία θα χρειαστεί να συνδεθείτε (σε μετέπειτα στάδιο) για να συνεχίσετε την αίτησή σας. Επισημαίνεται, ότι θα πρέπει να έχετε συνεχή πρόσβαση στην ηλεκτρονική διεύθυνση(email) που θα δηλώσετε.
- β. **Επαλήθευση** της ηλεκτρονικής σας διεύθυνσης (συμπληρώστε την ίδια διεύθυνση)
- γ. **Κωδικός πρόσβασης** είναι ο κωδικός που εσείς θα δημιουργήσετε και θα καταχωρήσετε ώστε να συνδεθείτε στο σύστημα.

Ο κωδικός θα πρέπει να πληροί τα πιο κάτω:

- Να αποτελείται από τουλάχιστον 8 χαρακτήρες
- Να περιέχει τουλάχιστον ένα αριθμό από το 0 μέχρι το 9
- Να περιέχει τουλάχιστον ένα πεζό λατινικό χαρακτήρα π.χ. a, b, c
- Να περιέχει τουλάχιστον ένα κεφαλαίο λατινικό χαρακτήρα A, B, C
- Να περιέχει τουλάχιστον ένα ειδικό χαρακτήρα π.χ. !, #, \$, %, ^, &, \*
- δ. **Επαλήθευση** του κωδικού (συμπληρώστε τον ίδιο κωδικό)
- ε. Κάντε κλικ στο κουμπί **Εγγραφή** και θα εμφανιστεί στην οθόνη σας ένα μήνυμα επιβεβαίωσης της εγγραφής σας, ενώ παράλληλα θα σας αποσταλεί και ηλεκτρονικό μήνυμα στην ηλεκτρονική διεύθυνση(email) που δηλώσατε πιο πάνω.

# **Β. Σύνδεση στο σύστημα**

Για να προχωρήσετε με την αίτησή σας θα πρέπει πρώτα να συνδεθείτε με τον λογαριασμό σας ακολουθώντας τα πιο κάτω βήματα:

- **1.** Ανοίξτε το ηλεκτρονικό μήνυμα που σας έχει αποσταλεί με θέμα: **Επίδομα Φοιτητών - Ενεργοποίηση Λογαριασμού**
- 2. Πατήστε τον σύνδεσμο(link) για να ενεργοποιήσετε τον λογαριασμό σας.
- 3. Εμφανίζεται μήνυμα επιτυχούς ενεργοποίησης του λογαριασμού σας στο οποίο θα πρέπει να πατήσετε τον σύνδεσμο(link) για να συνδεθείτε με τον λογαριασμό σας.
- 4. Στην εικόνα που εμφανίζεται ακολούθως (Εικόνα 3), συμπληρώστε τα στοιχεία που δώσατε κατά την εγγραφή σας στο σύστημα και κάντε κλικ στο κουμπί **Σύνδεση**.

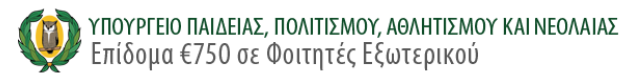

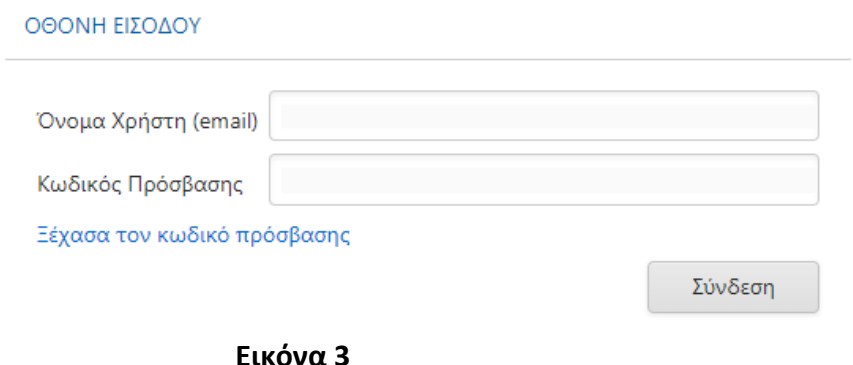

## **Γ. Συμπλήρωση αίτησης**

Η αίτηση αποτελείται από τα προσωπικά στοιχεία του/της φοιτητή/φοιτήτριας, τα στοιχεία φοίτησής του/της, μαζί με τα αποδεικτικά στοιχεία φοίτησης, τα στοιχεία του τραπεζικού λογαριασμού στον οποίο θα γίνει η πληρωμή, όπως και οι όροι και οι προϋποθέσεις της αίτησης. Τα στοιχεία που εμφανίζονται με κόκκινο αστεράκι είναι απαραίτητο να συμπληρωθούν.

### **1. Προσωπικά στοιχεία φοιτητή/φοιτήτριας**

Συμπληρώστε τα προσωπικά στοιχεία του/της φοιτητή/φοιτήτριας (Εικόνα 4) ως ακολούθως:

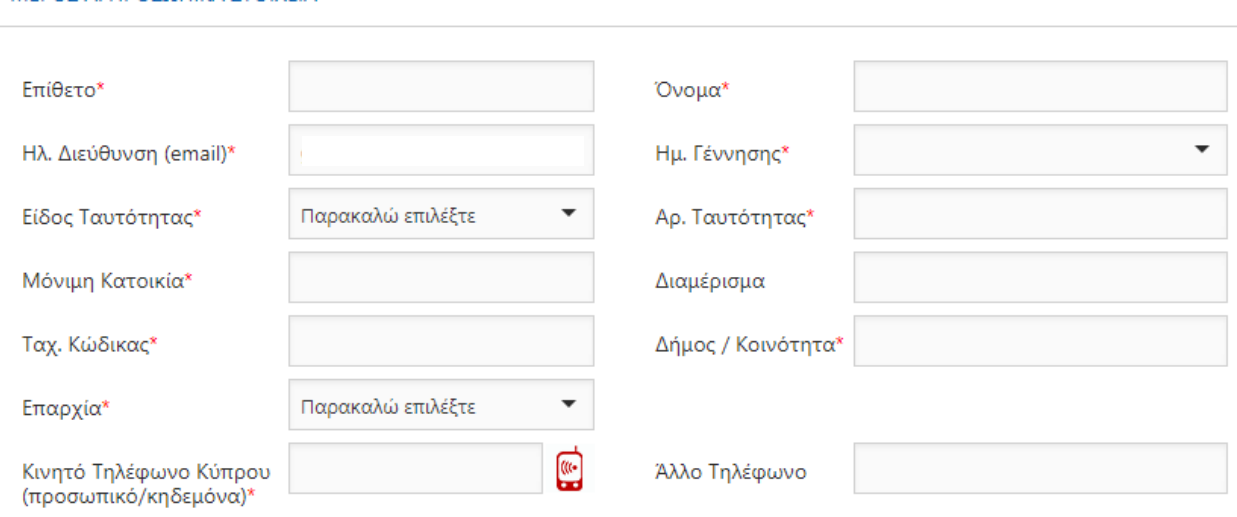

#### ΜΕΡΟΣ Α. ΠΡΟΣΩΠΙΚΑ ΣΤΟΙΧΕΙΑ

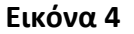

- **Όνομα και Επίθετο**
- **Ημ. Γέννησης**
- **Είδος Ταυτότητας:** Kυπριακή Ταυτότητα ή ARC (Alien Registration Card)
- **Αριθμός Ταυτότητας**
- **Μόνιμη Κατοικία** (οδός και αριθμός)**, Διαμέρισμα** (αρ. διαμερίσματος εάν διαμένετε σε πολυκατοικία)**, Ταχ. Κώδικας, Δήμος/Κοινότητα, Επαρχία:** στοιχεία της διεύθυνσης της μόνιμης κατοικίας του/της φοιτητή/φοιτήτριας στην Κύπρο
- **Κινητό Τηλέφωνο Κύπρου**: αριθμός κινητού τηλεφώνου επικοινωνίας στην Κύπρο. Ακολουθείστε την πιο κάτω διαδικασία:
	- o Συμπληρώστε τον Κυπριακό αριθμό κινητού τηλεφώνου επικοινωνίας (το κινητό που θα δηλώσετε μπορεί να είναι δικό σας ή του κηδεμόνα σας στην περίπτωση που δεν έχετε Κυπριακό αριθμό κινητού τηλεφώνου)
	- o Στο παράθυρο που εμφανίζεται στην οθόνη σας (Εικόνα 5) επιλέξτε, εαν επιθυμείτε να λαμβάνετε σε μεταγενέστερο στάδιο, μηνύματα SMS που αφορούν θέματα διαχείρισης του λογαριασμού σας (π.χ. ειδοποιήσεις σχετικά με το Επίδομα των €750).
	- o Κάνετε κλικ στο κουμπί **Συνέχεια**

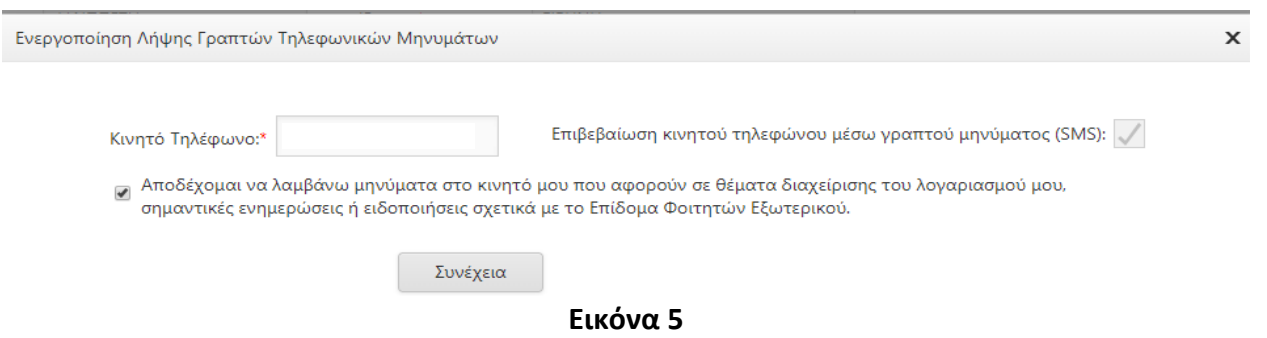

o Συμπληρώστε τον κωδικό επιβεβαίωσης που στάληκε στο κινητό τηλέφωνό σας ή το κινητό τηλέφωνο του κηδεμόνα σας στο πεδίο **Κωδικός Επιβεβαίωσης** της νέας οθόνης που έχει εμφανιστεί (Εικόνα 6).

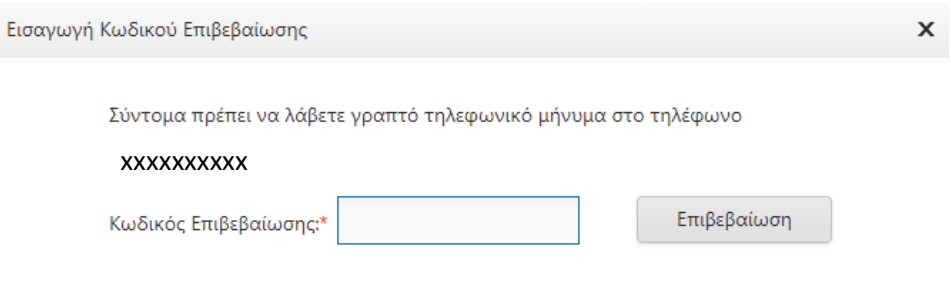

**Εικόνα 6**

- o Κάνετε κλικ στο κουμπί **Επιβεβαίωση**
- **Άλλος αριθμός τηλεφώνου**: άλλος αριθμός τηλεφώνου (κινητό ή σταθερό τηλέφωνο εξωτερικού)

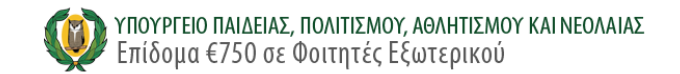

# **2. Στοιχεία φοίτησης**

Τα στοιχεία φοίτησης του/της φοιτητή/φοιτήτριας στο εξωτερικό συμπληρώνονται ως εξής (Εικόνα 7):

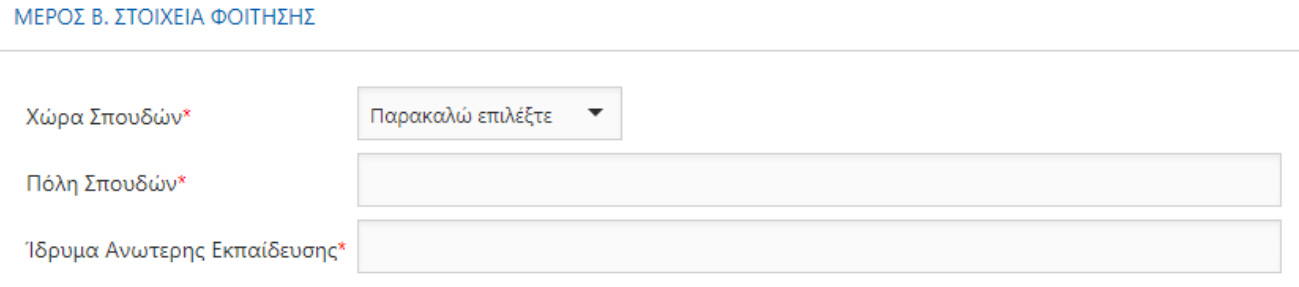

#### **Εικόνα 7**

- α. **Χώρα Σπουδών**: επιλέξτε τη χώρα σπουδών σας
- β. **Πόλη Σπουδών**: καταχωρήστε την πόλη σπουδών σας
- γ. **Ίδρυμα Ανώτερης Εκπαίδευσης** καταχωρήστε το Ίδρυμα Ανώτερης Εκπαίδευσης στο οποίο φοιτάτε

#### **3. Στοιχεία τραπεζικού λογαριασμού**

Τα στοιχεία του τραπεζικού λογαριασμού (Εικόνα 8) στον οποίο θα κατατεθούν τα €750 συμπληρώνονται ως ακολούθως:

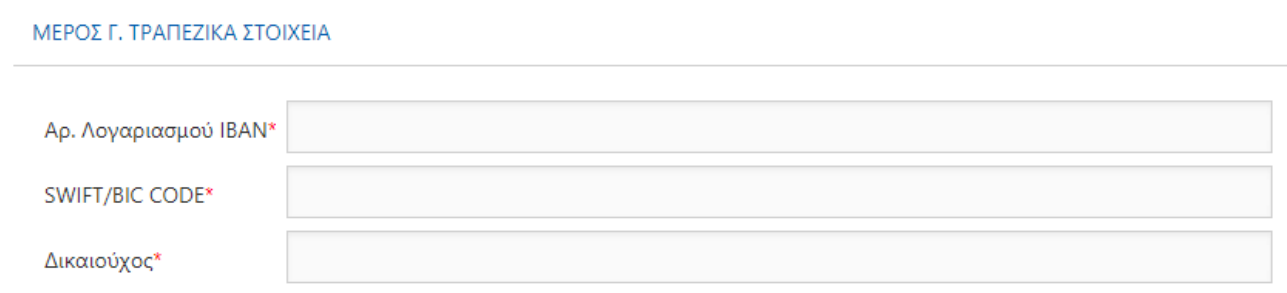

**Εικόνα 8**

- **Αριθμός λογαριασμού ΙΒΑΝ**
- **SWIFT/BIC CODE** της Τράπεζας στην οποία ανήκει ο τραπεζικός λογαριασμός
- **Δικαιούχος:** το όνομα του ατόμου στο οποίο ανήκει ο τραπεζικός λογαριασμός

### **4. Αποδεικτικά στοιχεία φοίτησης**

Στοιχεία τα οποία αποδεικνύουν ότι ο/η φοιτητής/φοιτήτρια σπουδάζει στο εξωτερικό (Εικόνα 9) και επιβεβαιώνουν τα δηλωθέντα προαναφερόμενα στοιχεία φοίτησης θα πρέπει να επισυναφθούν μαζί με την αίτηση ως εξής:

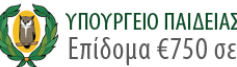

#### ΜΕΡΟΣ Δ. ΑΠΟΛΕΙΚΤΙΚΑ ΣΤΟΙΧΕΙΑ ΦΟΙΤΗΣΗΣ

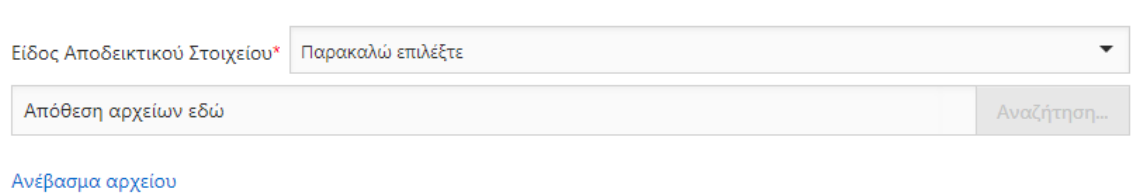

Αποδεκτά είδη αρχείων: .jpg, .jpeg, .gif, .png., .pdf Μέγιστο μέγεθος αρχείου: 4 ΜΒ.

#### **Εικόνα 9**

- **Είδος Αποδεικτικού Στοιχείου:** επιλέξτε **Βεβαίωση Φοίτησης** (αφορά το ακαδημαϊκό έτος 2019/20) ή **Φοιτητική Ταυτότητα** ανάλογα με το έγγραφο το οποίο κατέχετε και θα υποβάλετε μαζί με την αίτησή σας.
- Κάνετε κλικ στο κουμπί **Αναζήτηση** και επιλέξτε το αρχείο που επιθυμείτε να επισυνάψετε. Το αρχείο πρέπει να είναι μεγέθους μέχρι και 4 ΜΒ και να έχει στην ονομασία του μία από τις ακόλουθες επεκτάσεις: .jpg, .jpeg, .gif, .png ή .pdf
- Αφού επιλέξετε το αρχείο και εμφανιστεί το όνομά του στην αίτησή σας κάντε κλικ στον σύνδεσμο **Ανέβασμα αρχείου** για να επισυναφθεί στην αίτησής σας.

#### **5. Όροι και προϋποθέσεις**

Διαβάστε τους όρους και τις προϋποθέσεις της αίτησης και δηλώστε υπεύθυνα ότι συμφωνείτε με αυτούς ώστε να μπορέσετε να προχωρήσετε με την υποβολή της αίτησής σας.

### **Δ. Ολοκλήρωση της διαδικασίας υποβολής της αίτησης**

Κάντε κλικ στο κουμπί **Υποβολή** και θα εμφανιστεί στην οθόνη σας μήνυμα επιβεβαίωσης της ολοκλήρωσης υποβολής της αίτησής σας (Εικόνα 10). Παράλληλα, θα αποσταλεί email στην ηλεκτρονική σας διεύθυνση με όλες τις λεπτομέρειες της αίτησής σας. Αν επιθυμείτε, μπορείτε να εκτυπώσετε την αίτησή σας κάνοντας κλικ στο εικονίδιο του εκτυπωτή.

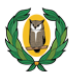

#### ΕΠΙΒΕΒΑΙΩΣΗ ΑΙΤΗΣΗΣ ΓΙΑ ΠΑΡΟΧΗ ΕΠΙΔΟΜΑΤΟΣ €750 ΣΕ ΦΟΙΤΗΤΕΣ ΕΞΩΤΕΡΙΚΟΥ

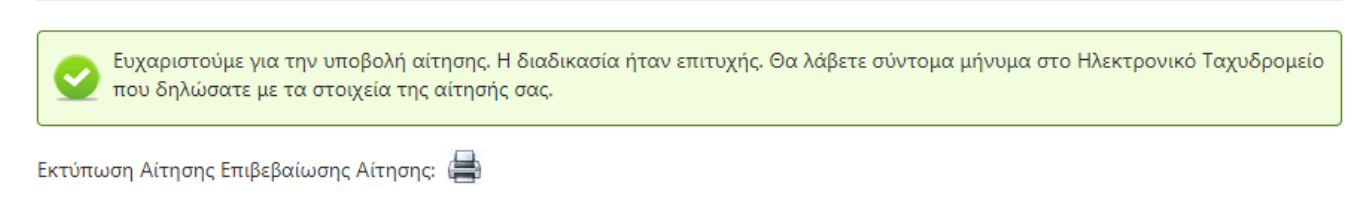

**Εικόνα 10**

### **Ε. Αποσύνδεση από το λογαριασμό**

Μετά την υποβολή της αίτησής σας κάντε κλικ στο κουμπί **Αποσύνδεση** το οποίο εμφανίζεται στην πάνω δεξιά πλευρά της οθόνης σας για να αποσυνδεθείτε από τον λογαριασμό σας.